# <span id="page-0-2"></span>Oracle® Hyperion Financial Data Quality Management, Fusion Edition Adapter for Hyperion Essbase

### **Release G4-H**

# Readme

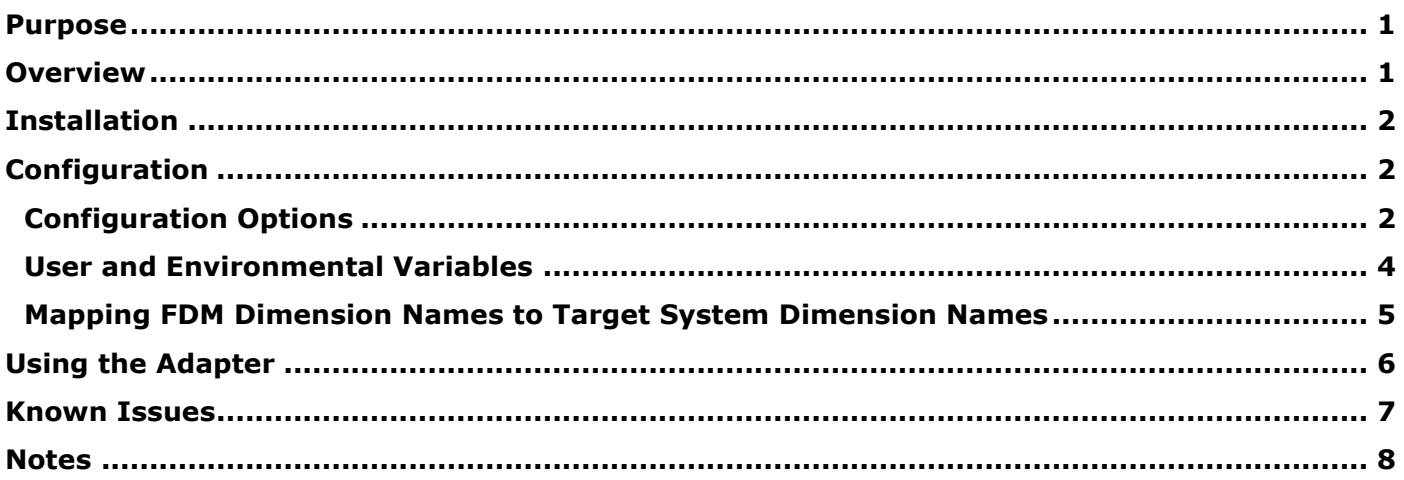

# <span id="page-0-0"></span>Purpose

This document includes important, late-breaking information about this release of the *Oracle® Hyperion Financial Data Quality Management, Fusion Edition* (FDM) adapter for *Oracle Hyperion Essbase, Fusion Edition* (Essbase). Review this information thoroughly before installing the adapter.

[Top of Document](#page-0-2)

## <span id="page-0-1"></span>Overview

The FDM adapter for Essbase is a target adapter that allows users to load data from FDM into Essbase.

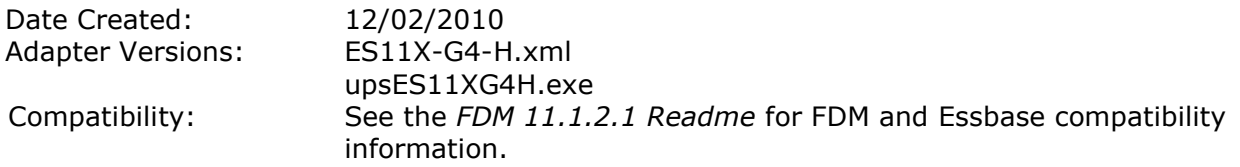

[Top of Document](#page-0-2)

# <span id="page-1-0"></span>Installation

This section includes important information about installing this release of the FDM Adapter for Essbase.

- > To add the Essbase adapter to an FDM application:
	- 1. From FDM Workbench, open an FDM application.
	- 2. Select the **Adapters** tab.
	- 3. Select **File > Import**. The Open Metadata Import File dialog box is displayed.
	- 4. Browse to find the file ES11X-G4-H. xml and click Open.
	- 5. Select **File > Register Adapter**. The Register Adapter dialog box is displayed.
	- 6. Browse to find the file upsES11XG4H. exe and click **Open**.

[Top of Document](#page-0-2)

# <span id="page-1-1"></span>Configuration

# <span id="page-1-2"></span>**Configuration Options**

> To configure the adapter:

- 1. In FDM Workbench, from the **Adapters** tab, select the adapter.
- 2. Right-click and select **Options**.

The Adapter Options dialog box is displayed. The Options menu enables you to select any of the options and change the option settings.

3. Set the adapter options per the guidelines in the following table:

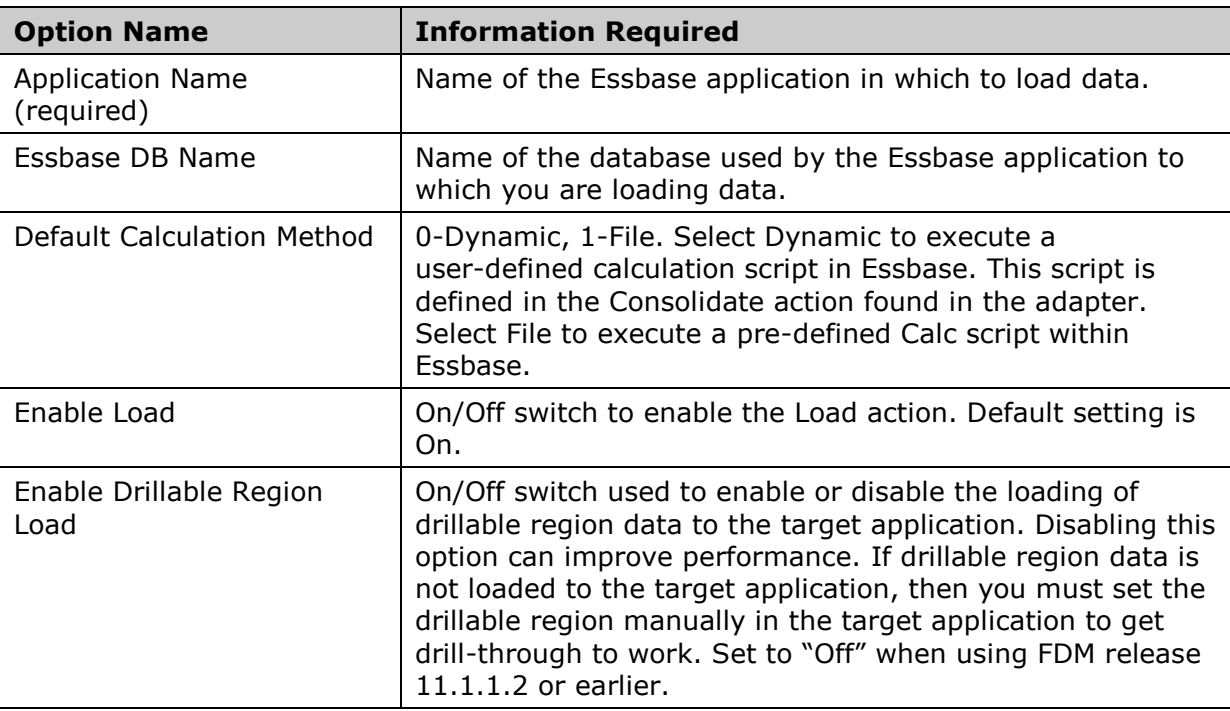

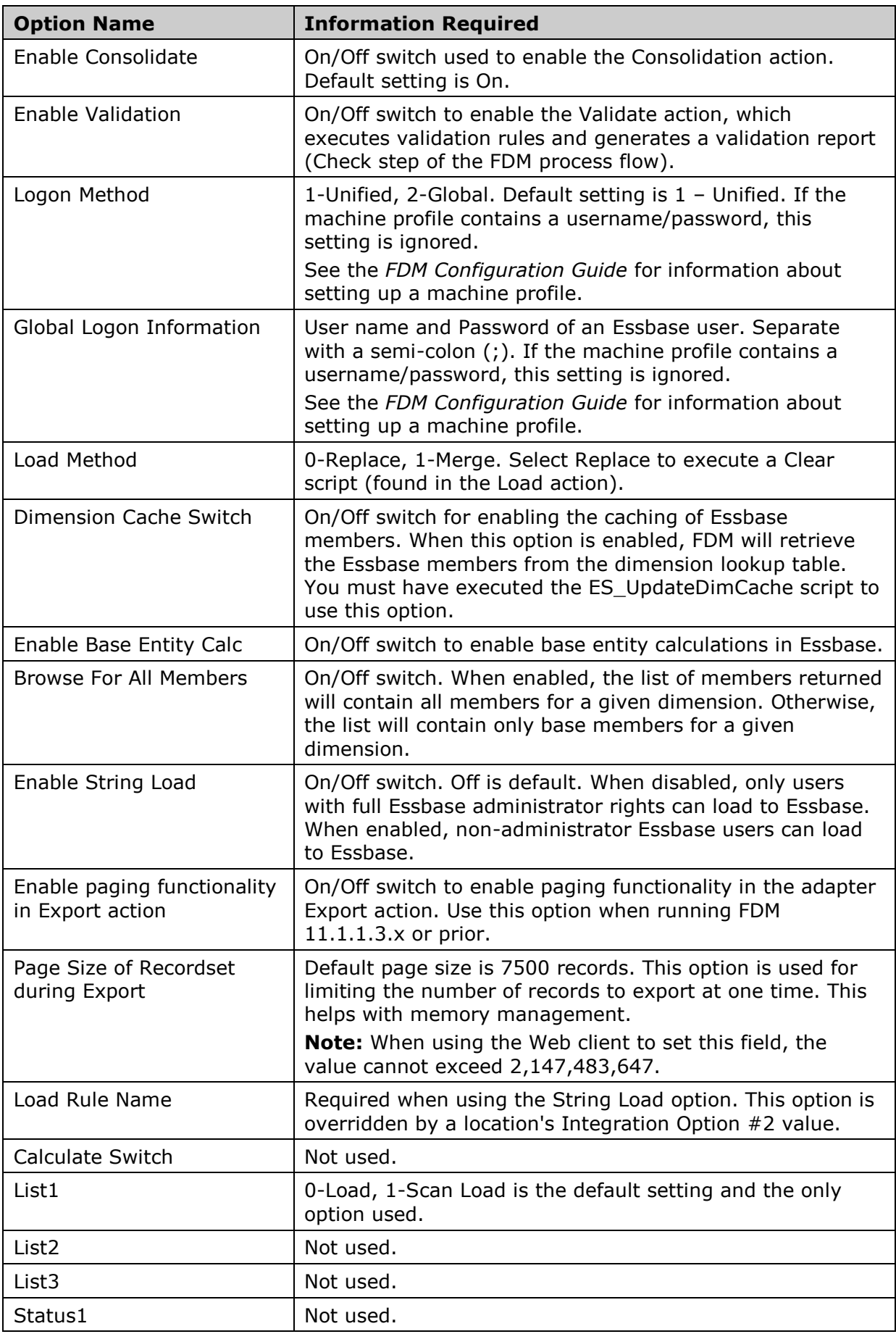

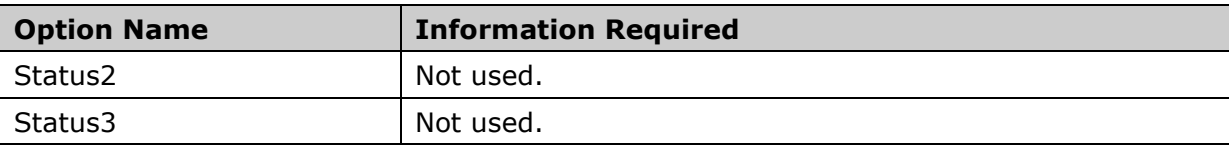

### <span id="page-3-0"></span>**User and Environmental Variables**

After the Essbase install, the ARBORPATH and ESSBASEPATH variables will be assigned as a User variable and must be re-assigned and duplicated to System Environment variables. This is required on the FDM application server and any computer that is running FDM Workbench.

**Note:** This procedure must be performed while logged in with the same user name that was used when installing Essbase.

Note: This procedure is only required when using the Essbase G4-H adapter with FDM Release 11.1.2.1.

#### **For New Installs**

> To set the ESSBASEPATH variable:

1. From **My Computer**, right-click and select **Properties**.

The System Properties dialog box is displayed.

- 2. Select the **Advanced** tab.
- 3. Click **Environment Variables**. The Environment Variables screen is displayed.
- 4. Under the **System Variables** field, click **New**.

The New System Variable dialog box is displayed.

- 5. In the **Variable Name** field, enter ESSBASEPATH.
- 6. In the **Variable Value** field, enter <EPM\_ORACLE\_HOME>\common\EssbaseRTC\11.1.2.0.
- 7. Click **OK**.
- 8. From the Environment Variables screen, under **System Variables**, select **Path**.
- 9. Click **Edit.**

The Edit System Variable screen is displayed.

- 10. In the **Variable value** field, perform one of the following:
	- For 32-bit -add %ESSBASEPATH%\bin
	- For 64-bit add < $EPM$  ORACLE\_HOME>\bin-32; %ESSBASEPATH%\bin;<br>< $EPM$  ORACLE\_HOME>\products\Essbase\EssbaseClient-32\bin
- 11. Click **OK** to close the Edit System Variable screen.
- 12. Click **OK** to close the Environment Variables screen.

#### **For Maintenance Releases**

> To set the ESSBASEPATH and ARBORPATH variables:

1. From **My Computer**, right-click and select **Properties**.

The System Properties dialog box is displayed.

- 2. Select the **Advanced** tab.
- 3. Click **Environment Variables**.

The Environment Variables screen is displayed.

- 4. Under the **User Variables** field, select **ARBORPATH**.
- 5. Click **Delete**.
- 6. Under the **User Variable** field, select **ESSBASEPATH**.
- 7. Click **Delete**.
- 8. Under the **System Variables** field, select **ARBORPATH**.
- 9. **Click Delete**.
- 10. Under the System Variables field, select **ESSBASEPATH**.
- 11. Click **Edit**.

The Edit System Variable screen is displayed.

- 12. In the **Variable value** field, add <EPM\_ORACLE\_HOME>\common\EssbaseRTC\11.1.2.0.
- 13. Click **OK**.
- 14. From the Environment Variable screen, under **System Variables**, select **Path**.
- 15. Click **Edit**.

The Edit System Variable screen is displayed.

- 16. In the **Variable value** field, perform one of the following:
	- For 32-bit -add %ESSBASEPATH%\bin
	- For 64-bit add <EPM\_ORACLE\_HOME>\bin-32;%ESSBASEPATH%\bin; <EPM\_ORACLE\_HOME>\products\Essbase\EssbaseClient-32\bin
- 17. Click **OK** to close the Edit System Variable screen.
- 18. Click **OK** to close the Environment Variables screen.

### <span id="page-4-0"></span>**Mapping FDM Dimension Names to Target System Dimension Names**

FDM dimension names must be mapped to the target system dimension names for drill-through functionality to work. This can be accomplished in two ways, using the Essbase adapter's Configure screen, and using the Essbase adapter's Dimension node:

#### **Using the Essbase Adapter's Configure Screen**

- 1. Log in to FDM Workbench.
- 2. Select the **Adapters** tab.
- 3. Right-click on the Essbase adapter and select **Configure**.

The Adapter Integration Setup screen is displayed.

- 4. Select the **Dimensions** tab.
- 5. Select the dimensions that will be used to load to Essbase and ensure the following properties are enabled and configured:
	- Check the **Active** box.
	- Select the **Target Dimension** drop-down menu and select the target dimension to which to map. **Note:** Integration to the target application is required for this step.
	- Repeat for each FDM dimension that will be mapped to a target dimension.

#### **Using the Essbase Adapter's Dimension Node**

- 1. Log in to FDM Workbench.
- 2. Select the **Adapters** tab.
- 3. Expand the Essbase adapter.
- 4. Expand the Dimensions node.

5. Right-click a dimension and select **Properties**.

The Dimension Properties screen is displayed.

6. In the **Foreign Name** field, enter the name of the Essbase dimension to which to map.

Repeat for each dimension that will be mapped to a target dimension.

# <span id="page-5-0"></span>Using the Adapter

### **Essbase Fragmentation**

To avoid Essbase cube fragmentation, Oracle recommends that you load data to Essbase in a certain dimension sequence and order. There are two ways to set the order in which FDM will export and load dimensional data into Essbase.

- > To define the Essbase load order using Workbench:
	- 1. Open the FDM application.
	- 2. Select the **Adapters** tab.
	- 3. Select the Essbase adapter, right-click and select **Configure**.

The Hyperion Essbase Integration Setup screen is displayed.

- 4. Select the **Dimensions** tab.
- 5. Select an active dimension.
- 6. In the **Calc Sequence** field, enter a sequence number in which to load the dimension to Essbase.
- 7. Repeat steps 5 and 6 for all active dimensions.
- 8. Click **OK**.
- > To define the Essbase load order using the Web client:
	- 1. Open the FDM application.
	- 2. If the current POV is not using the Essbase adapter, select a location that is using the Essbase adapter.
	- 3. Select **Metadata > Dimensions**.

The Dimensions screen is displayed.

- 4. In the **Calc Sequence** column for each dimension, enter a sequence value in which to load the dimension to Essbase.
- 5. Click **Update Grid**.

**Note:** Calc Sequence setting changes in the adapter can affect the order in which dimensions are mapped.

### **Calculate/Consolidate Call**

The calculate/consolidate call makes use of the Account dimension alias. The Calculate/Consolidate call will fail if the Account dimension alias is not specified.

[Top of Document](#page-0-2)

# <span id="page-6-0"></span>Known Issues

### **Support for BSO Cubes Only**

FDM supports only the loading of BSO cubes from Essbase. It does not support the loading of ASO cubes.

### **Drillable Region Loading**

Drillable region loading is only supported for loading to block storage and ASCII Essbase applications. If you attempt to load drillable region data to a Unicode Essbase application, the drillable region load will fail.

### **Integrating with Essbase Applications that Contain Multibyte Characters**

**Problem:** When using Browse to select members that contain multibyte characters, the value of the dimension is not returned with the correct encoding.

#### **Solution:**

For Dimension Mapping, you can use any of the following options.

- Manually enter the map values (member name) for each dimension.
- Create a map file outside of FDM (e.g. FDM Map Template) and then import the map into FDM.
- Create \* to \* mapping in FDM (if imported file contains all members that exist in Essbase).

For control table mapping, you must enter the map values (dimension names) manually. In addition, you must uncheck the "UseList" option for each dimension that contains multibyte characters. This also applies for validation rules. When defining target member lookup values, ensure that the UseList option is disabled for the dimensions required in the validation rule.

### **Validation Rules and Essbase using European Operating Systems**

European standards use a comma (,) as a decimal separator. Because localized Essbase uses a period as the decimal separator regardless of the OS, FDM validation rules cannot pull the correct amounts from Essbase when using European-localized versions. All amounts will display as zeroes. FDM validation rules will not work with European-localized operating systems and the Check reports will always report errors.

### **Method for Target Val Lookup when Period Dim Inactive**

**Problem:** When integrating with Essbase, the Period table reverts to using the old method of browsing for the target value when both of the following are set:

- The Period dimension is inactive and its corresponding UseList option is off.
- The Year dimension is active and has the UseList option turned on.

**Note:** When a dimension is inactive, no other properties should be considered.

**Solution:** Period is a required dimension for FDM. Period information from the target application must be mapped to the Period dimension in FDM. The Period dimension in the target application could be Period or it could be Year but it must be mapped to the Period dimension in FDM.

### **Essbase Security Requirements**

Some FDM tasks require the user to have certain security privileges for Essbase. The following table outlines the tasks and Essbase privileges required.

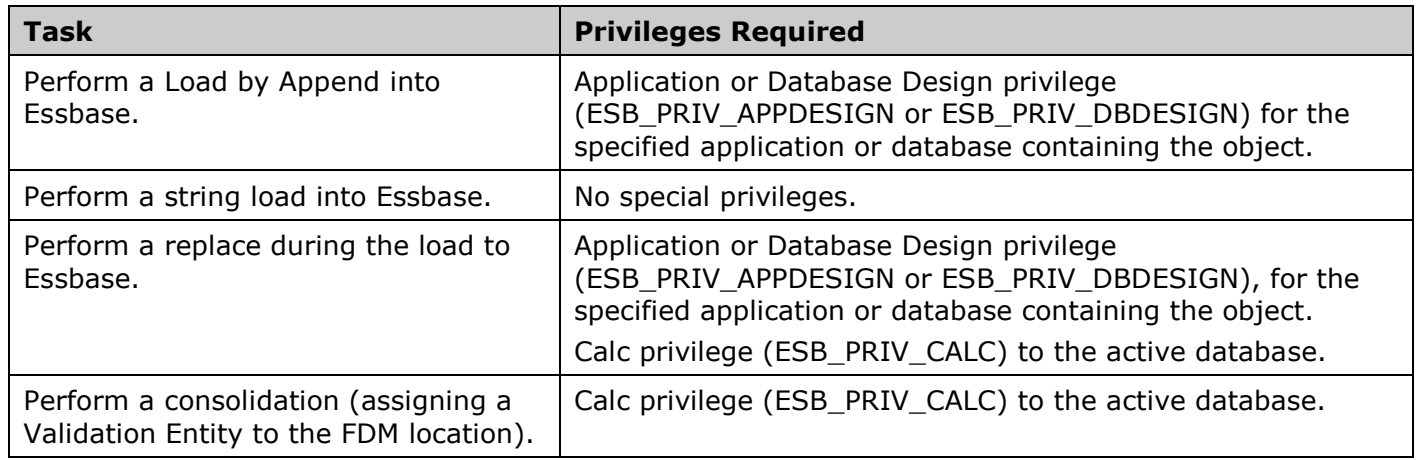

[Top of Document](#page-0-2)

## <span id="page-7-0"></span>Notes

- Additional languages have been added. See the Oracle Hyperion Enterprise Performance Management System Certification Matrix [\(http://www.oracle.com/technology/products/bi/hyperion](http://www.oracle.com/technology/products/bi/hyperion-supported-platforms.html)[supported-platforms.html\)](http://www.oracle.com/technology/products/bi/hyperion-supported-platforms.html) for information about localization for this adapter.
- See the *FDM 11.1.2.1 Readme* for additional information regarding the FDM Adapter for Essbase.  $\bullet$

[Top of Document](#page-0-2)

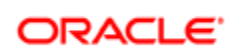

#### **ENTERPRISE PERFORMANCE MANAGEMENT SYSTEM**

Copyright © 2011, Oracle and / or its affiliates. All rights reserved. [http://www.oracle.com](http://www.oracle.com/)